## **How to Export Bookmarks from Chrome:**

1. Open Google Chrome and from the Chrome's menu choose Bookmarks -> Bookmark manager.

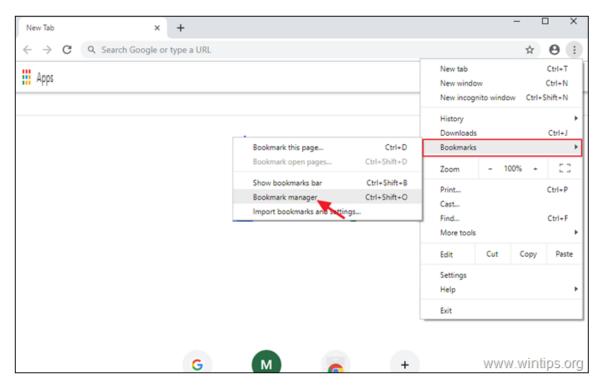

2. Then click again at (2nd) three (3) dots menu at the top right, and select Export bookmarks.

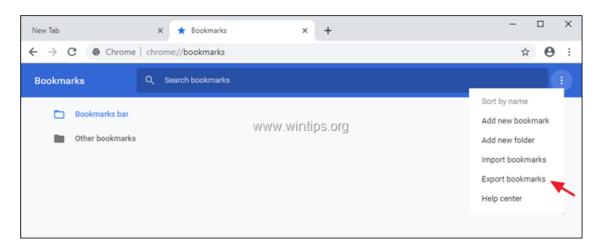

NOTE: In Step 3 – Choose a folder in **OneDrive** to ensure the data is backed up and saved.

3. Type a name (if you want) for the exported Bookmarks file and **Save** the HTML file to your backup destination.

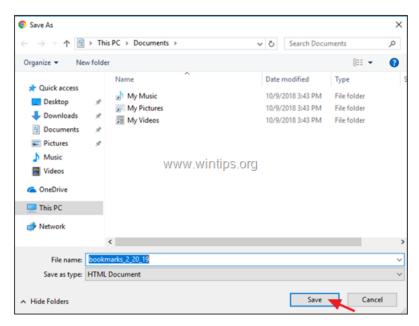

- NEXT PAGE - How to Import back to your computer

## **How to Import Bookmarks From Chrome:**

1. Open Google Chrome and from the Chrome's menu choose Bookmarks -> Bookmark manager.

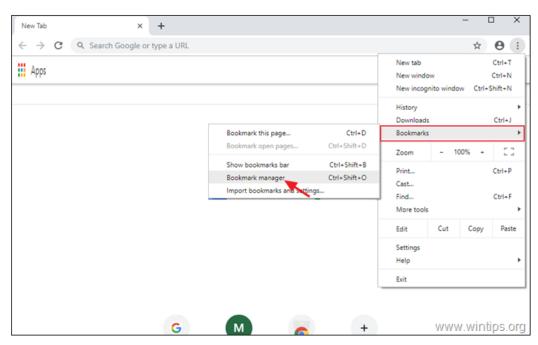

2. Then click again at bookmark's manager menu at the top right, and select Import bookmarks.

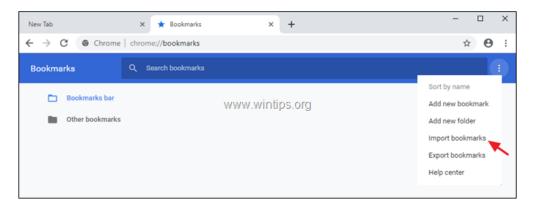

3. Select the bookmarks HTML file from the backup, and click Open.

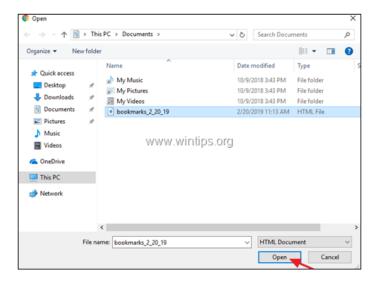

That's it! Let me know if this guide has helped you by leaving your comment about your experience. Please like and share this guide to help others.